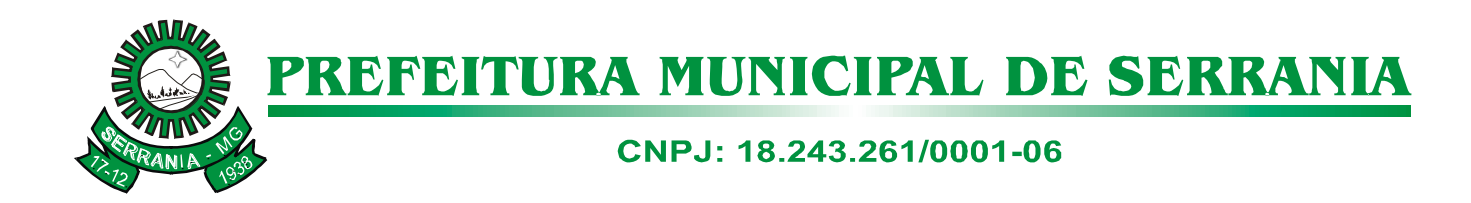

# **COMPRAS-AUTOCOTAÇÃO BETHA SISTEMAS**

# **MANUAL DE INSTALAÇÃOE GUIA DO USUÁRIO.**

**SERRANIA, 20 DE AGOSTO DE 2014.**

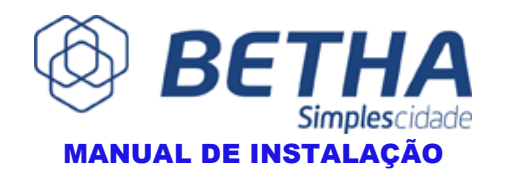

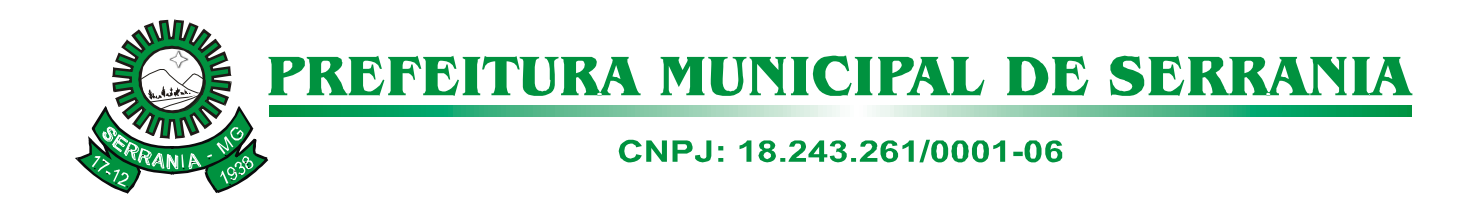

#### **Sumário**

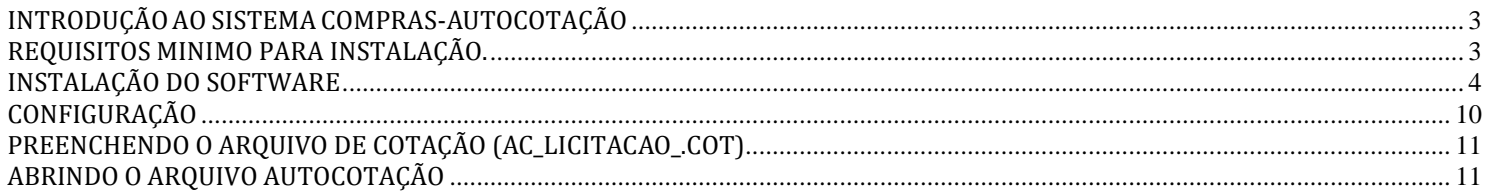

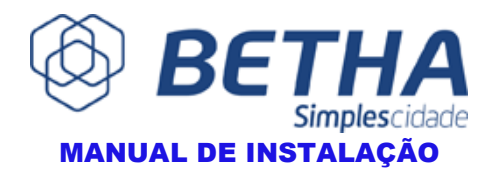

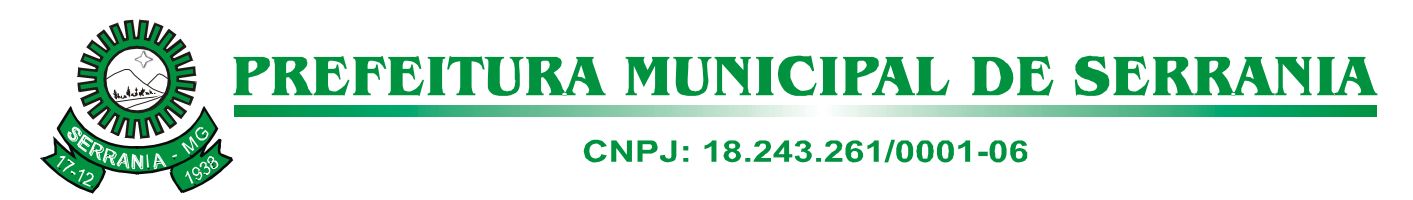

### **INTRODUÇÃOAOSISTEMACOMPRAS-AUTOCOTAÇÃO**

<span id="page-2-0"></span>O Compras-AutoCotação é um sistema informatizado que visa à modernização das Licitações nas Prefeituras. O Compras-AutoCotação foi desenvolvido de maneira a auxiliar na emissão e elaboração das propostas de preços.

#### **REQUISITOS MINIMOS PARA INSTALAÇÃO**

- <span id="page-2-1"></span>• Processador 1.0 GHz;
- Memoria RAM 512 MB;
- Espaço em disco de 24 MB para instalação;
- Sistema Operacional: Microsoft Windows;
- Browser Recomendações: Firefox v9.0 ou superior, Chrome v13.0 ou superior , Internet Explorer v7.0 ou superior.

OBS: Esse manual foi criado tendo como base o sistema operacional **Windows 7.** Dependendo do sistema operacional utilizado pode haver alguma mudança durante o processo de instalação.

O software (AutoCotacao-SRN\_2014.exe) está disponível [http://www.serrania.mg.gov.br/programas/AutoCotacao-SRN\\_2014.exe](http://www.serrania.mg.gov.br/programas/AutoCotacao-SRN_2014.exe)

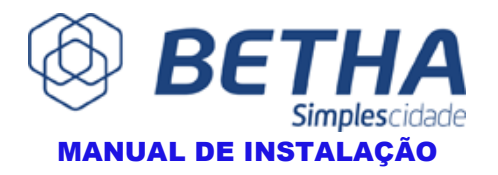

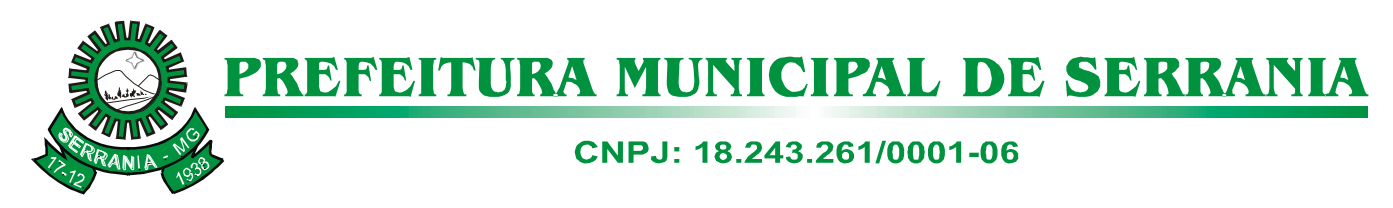

## **INSTALAÇÃO DO SOFTWARE**

Após finalizar o download, localize o programa e o execute como administrador.

<span id="page-3-0"></span>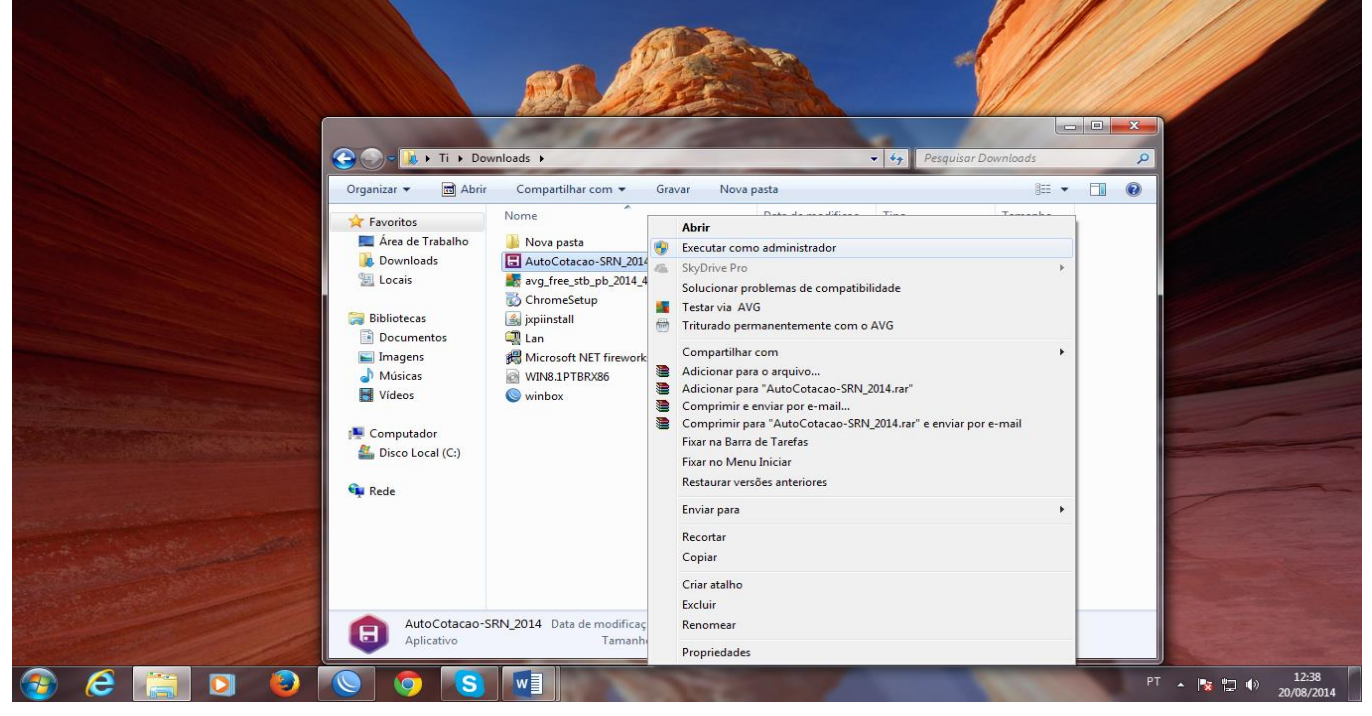

Ao executar como administrador, será solicitado permissão para continuar,clique em **SIM**. Após aceitar, a janela de instalação do programa se abrirá.

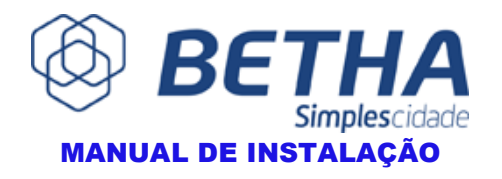

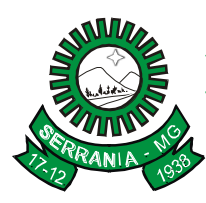

CNPJ: 18.243.261/0001-06

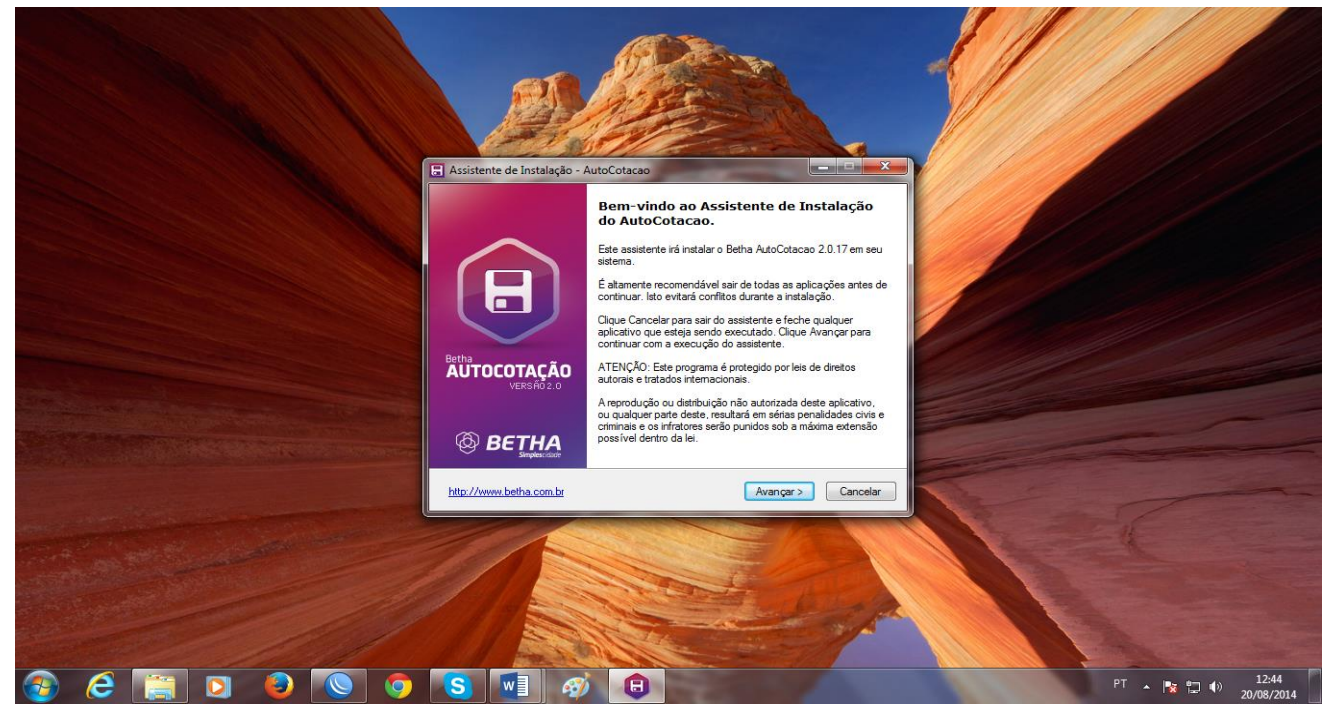

#### Clique em **AVANÇAR.**

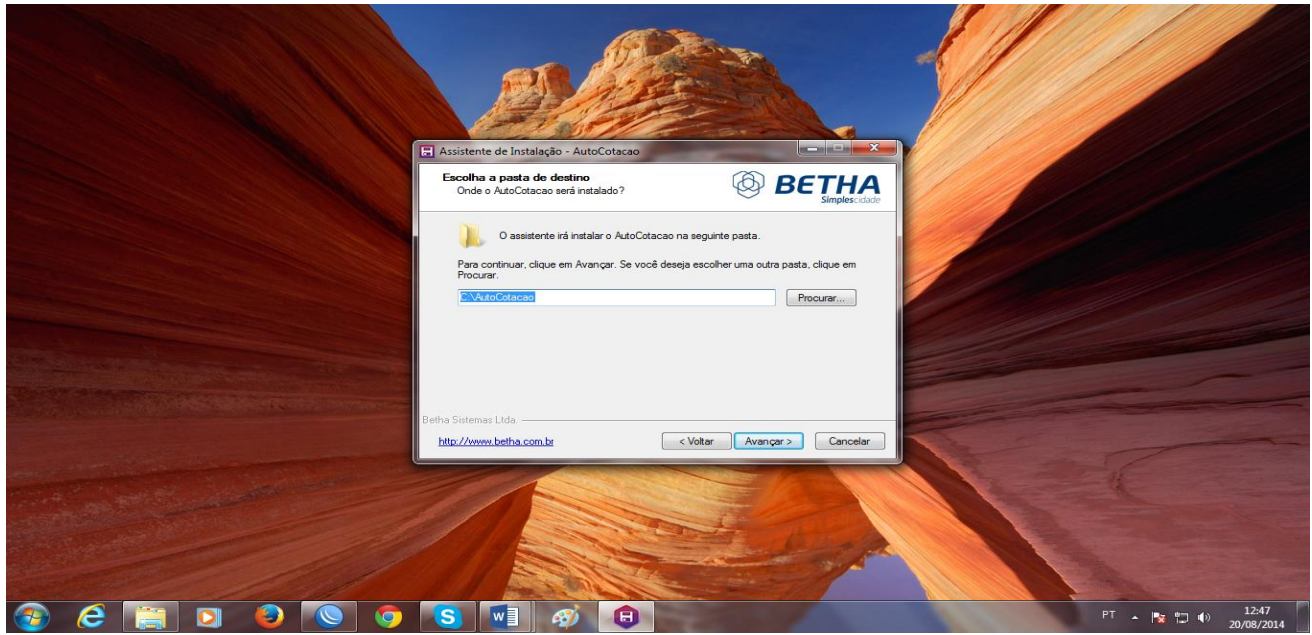

Clique **AVANÇAR**.

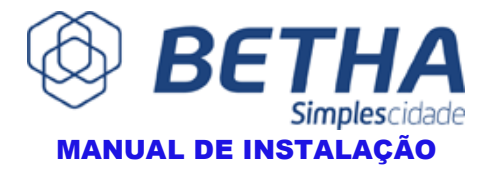

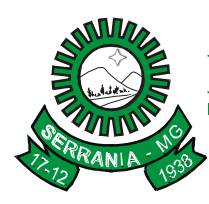

CNPJ: 18.243.261/0001-06

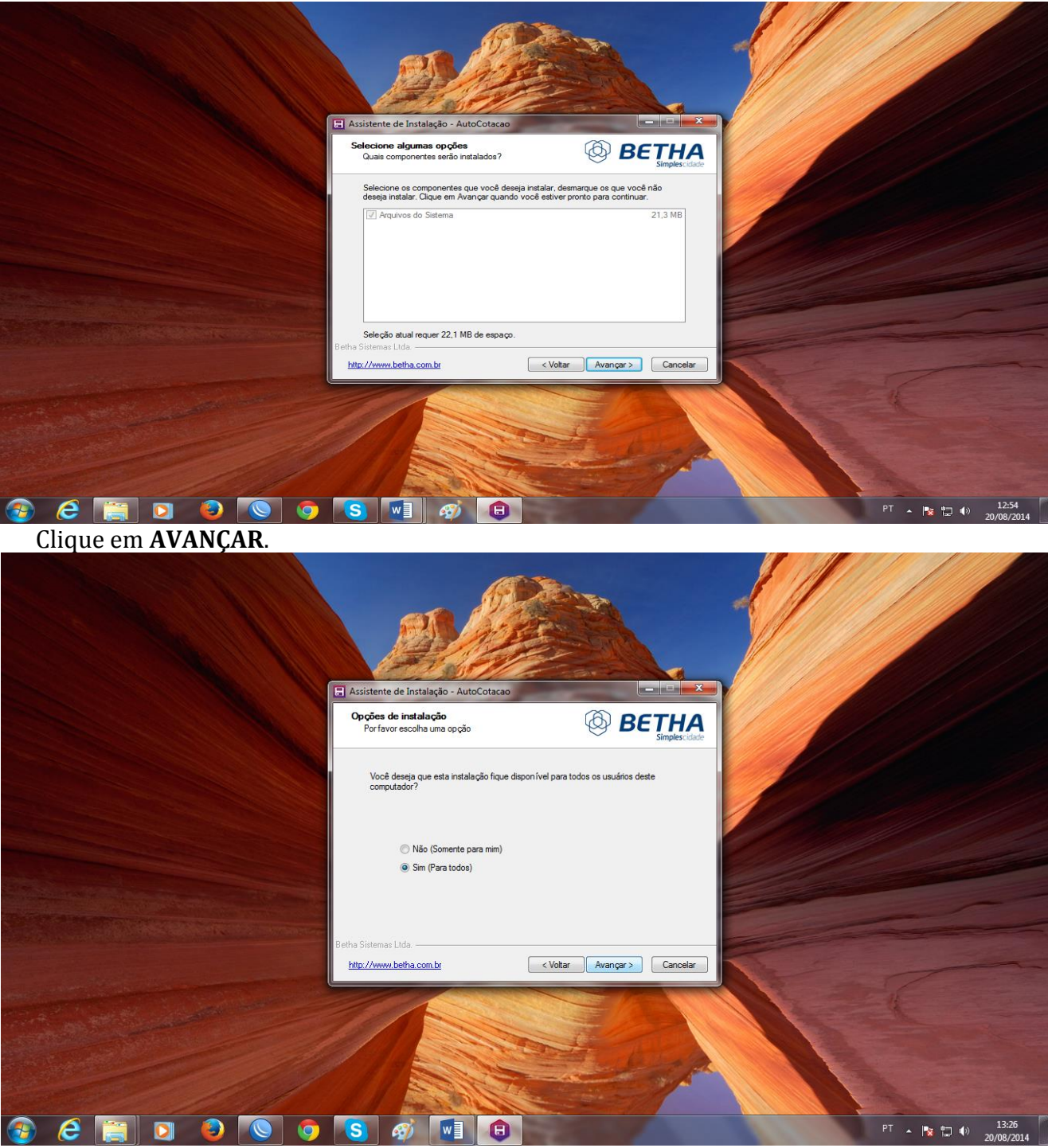

Nesta janela, marque a opção **"SIM (PARA TODOS)"** e clique em **AVANÇAR.**

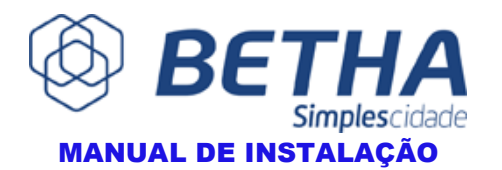

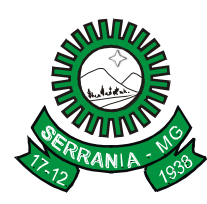

CNPJ: 18.243.261/0001-06

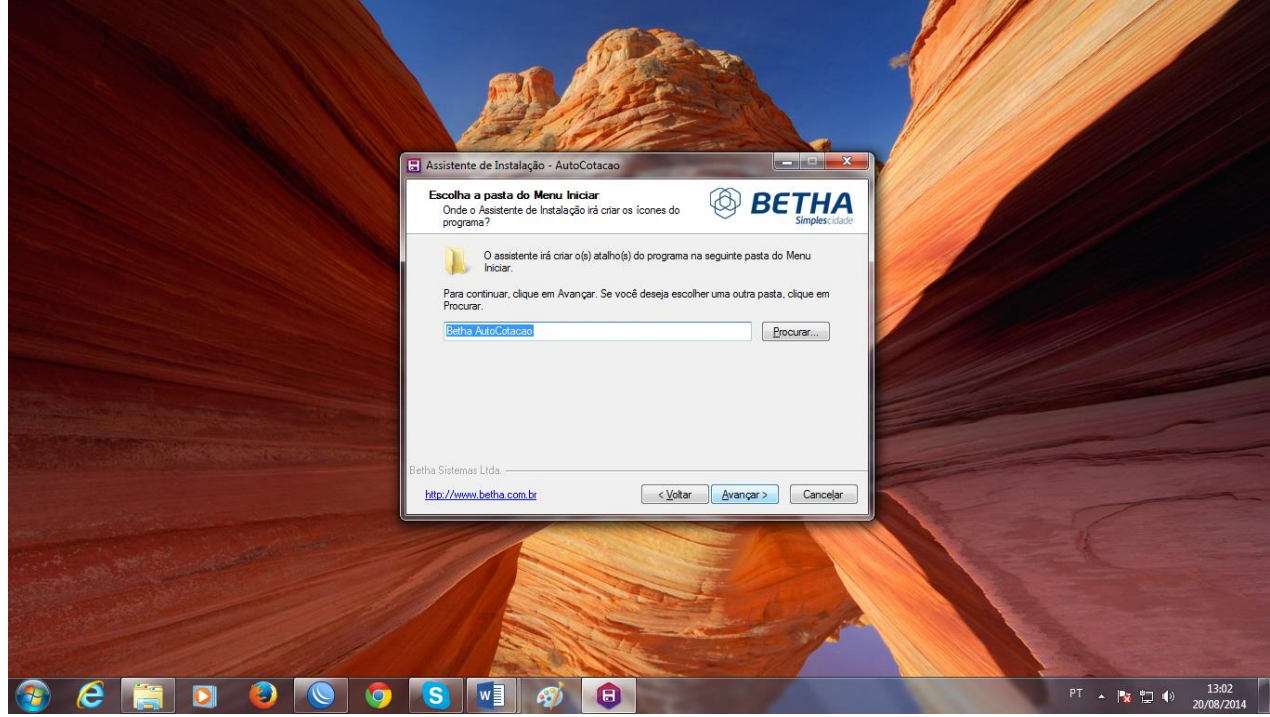

Clique em **AVANÇAR.**

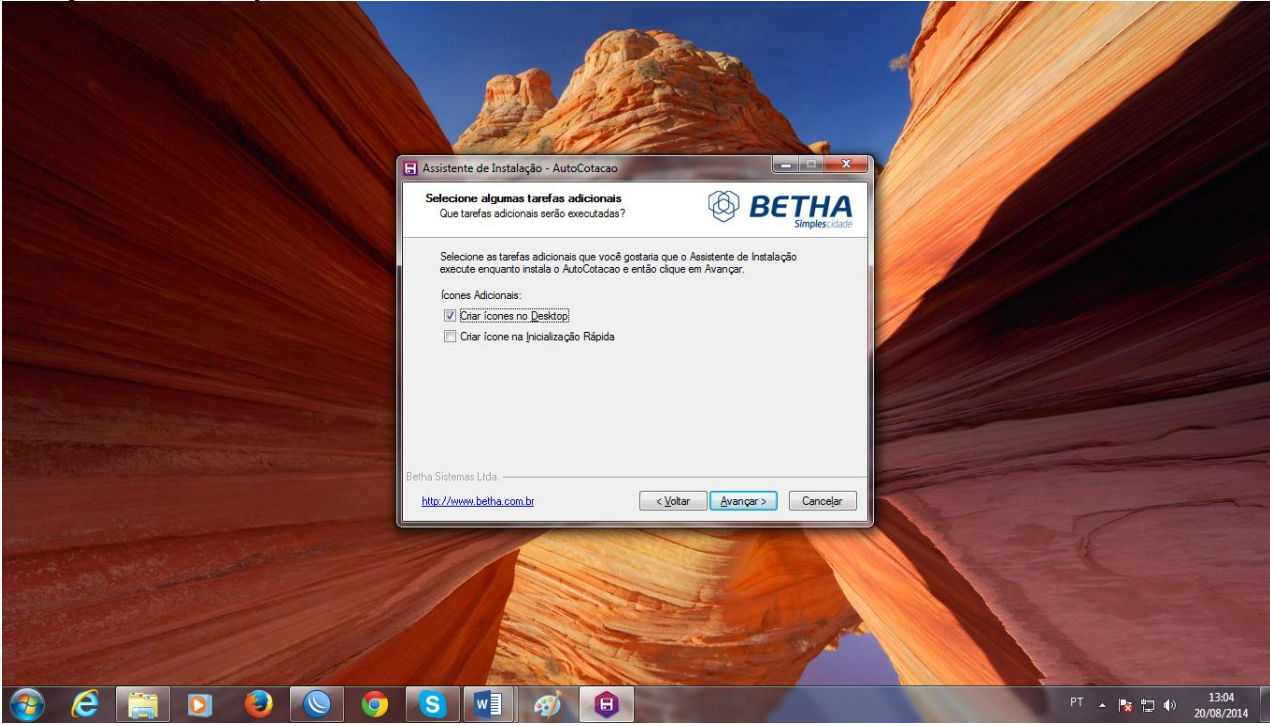

Deixe marcado a opção "**CRIAR UM ICONE NO DESKTOP"** e clique em **AVANÇAR.**

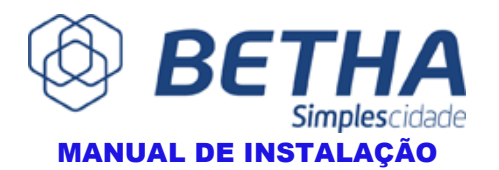

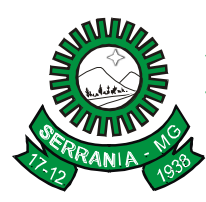

CNPJ: 18.243.261/0001-06

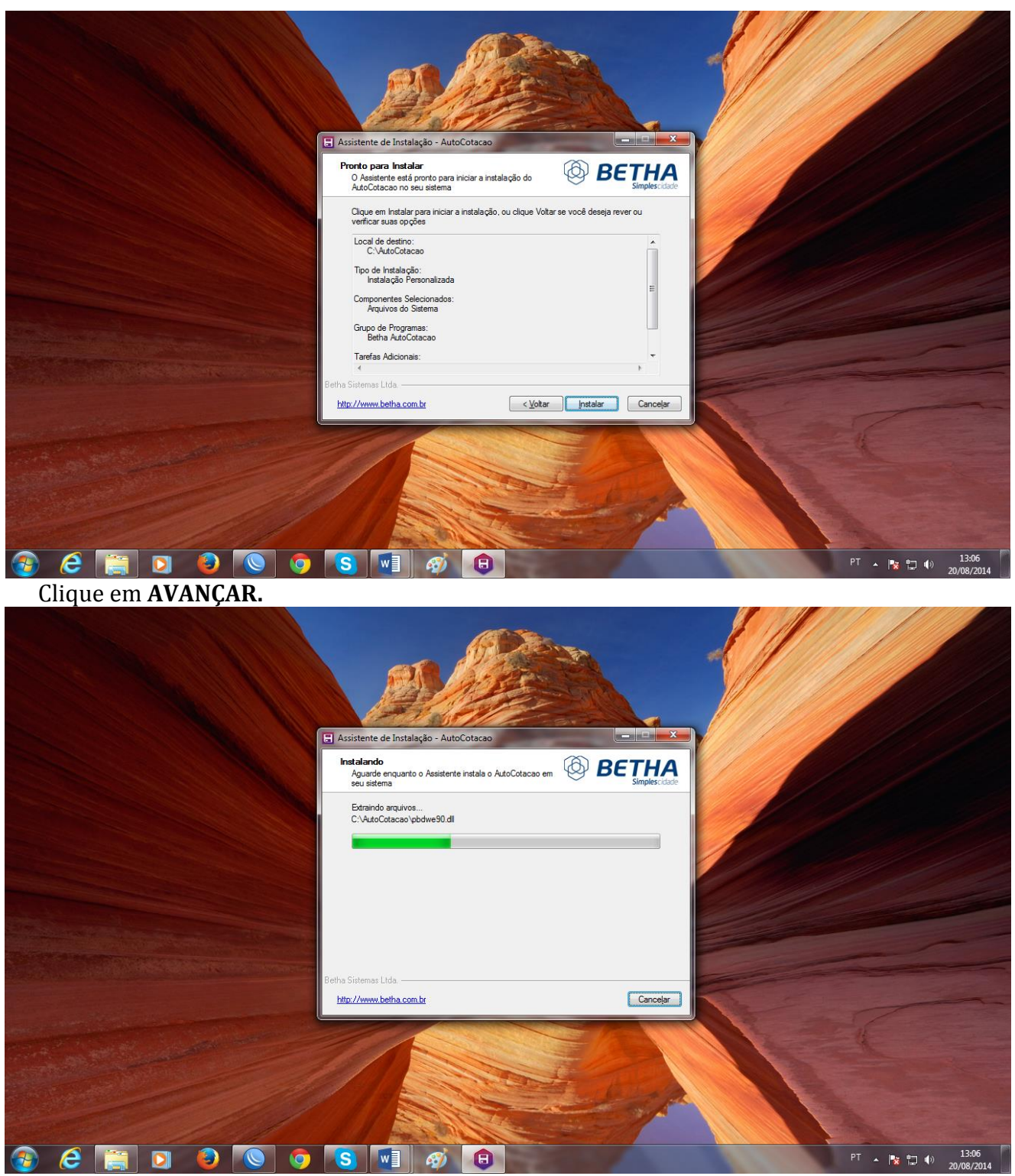

Aguarde a conclução da instalação.

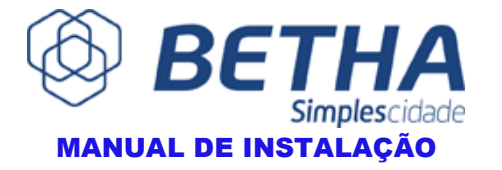

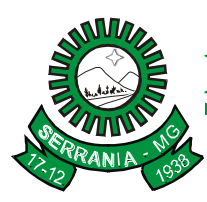

CNPJ: 18.243.261/0001-06

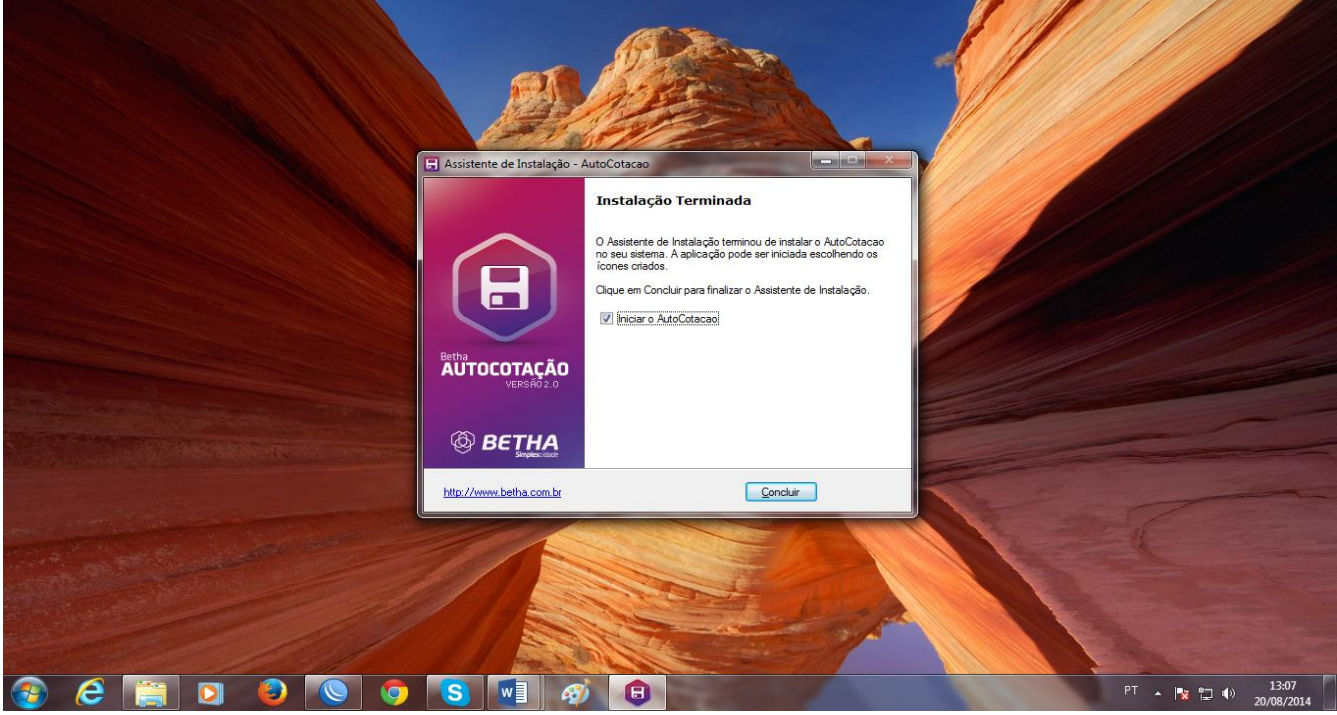

#### Clique em **CONCLUIR**.

Assim que voce clicar em concluir, o programa **AutoCotacao** ira abrir automaticamente.

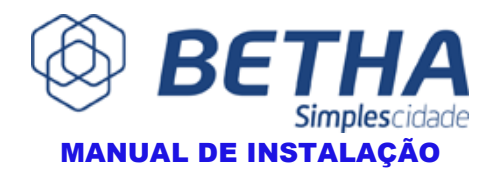

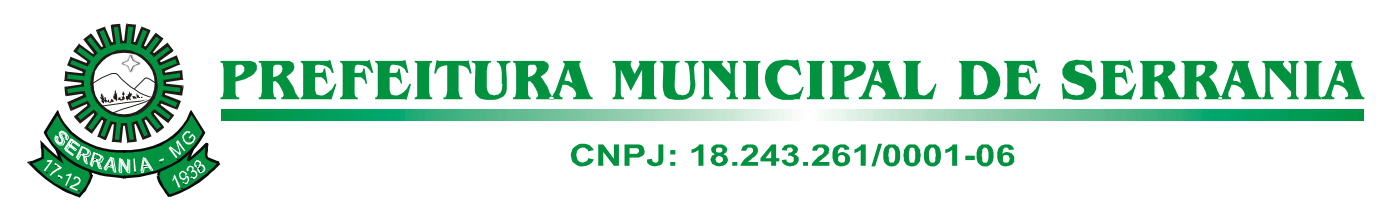

### **CONFIGURAÇÃO**

<span id="page-9-0"></span>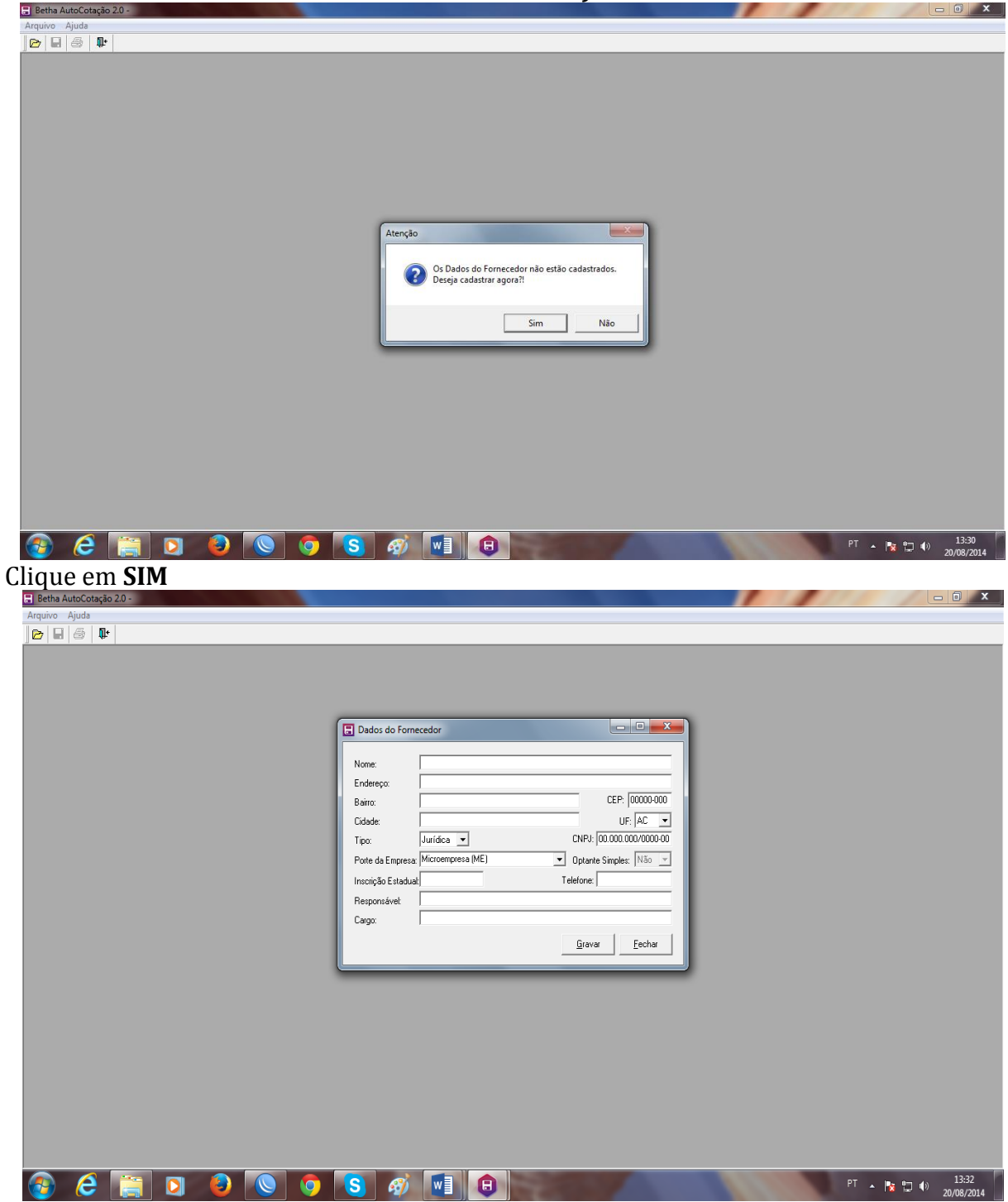

Nesta janela, preencha de acordo com os dados solicitados.

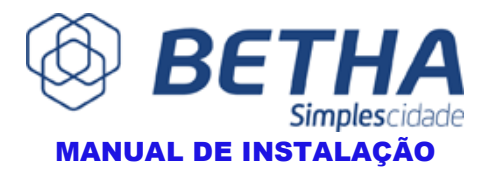

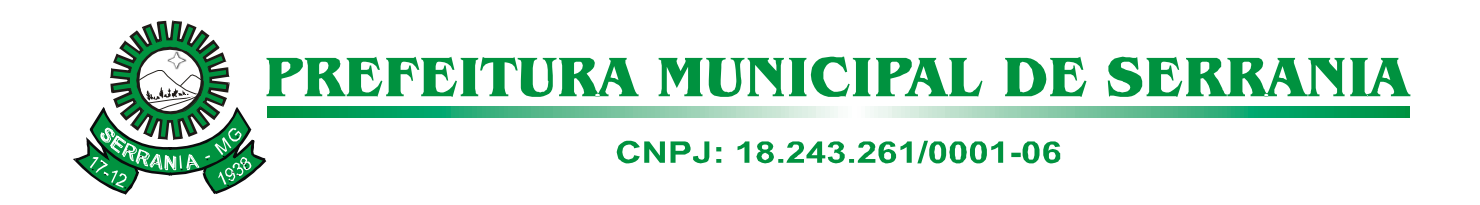

### **PREENCHENDO O ARQUIVO DE COTAÇÃO (AC\_LICITACAO\_.COT)**

<span id="page-10-0"></span>Após a instalação do programa AUTOCOTAÇÂO, localize a proposta, que é o arquivo eletrônico **AC\_LICITACAO-nomedoarquivo.COT**, que pode ser encontrado no site na área de licitação ,recebido via e-mail, pen drive ou por outros meios. Edite esse arquivo para gravar os valores de cada produto da proposta, de acordo com a licitação.

#### **ABRINDO O ARQUIVO AUTOCOTAÇÃO**

<span id="page-10-1"></span>Após ter feito o cadastro no programa, clique na aba **Arquivo,** e clique em **ABRIR**. Localize o arquivo da proposta da licitação (**AC\_LICITACAO-nomedoarquivo.COT),** como mostra as imagens abaixo:

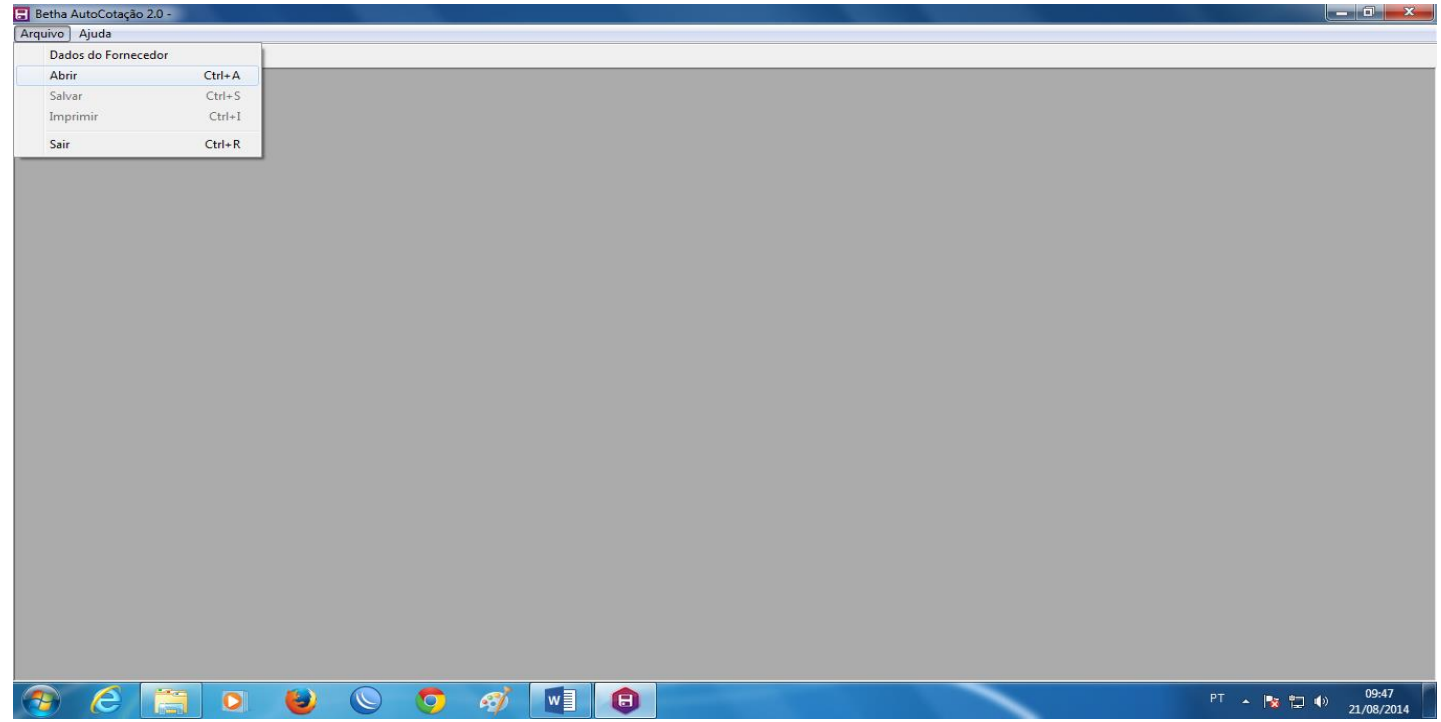

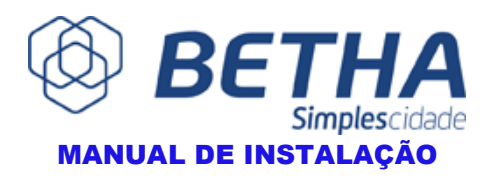

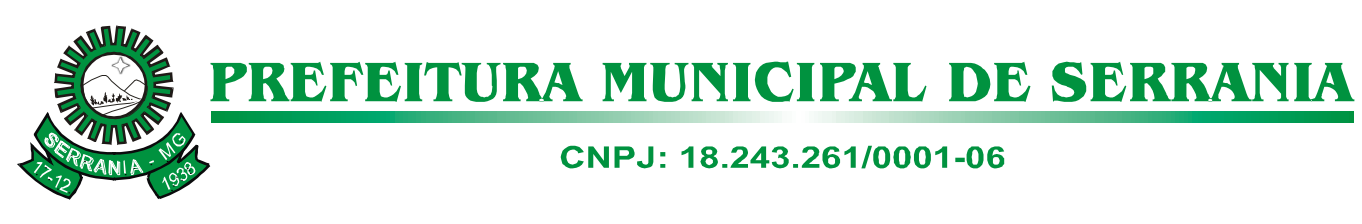

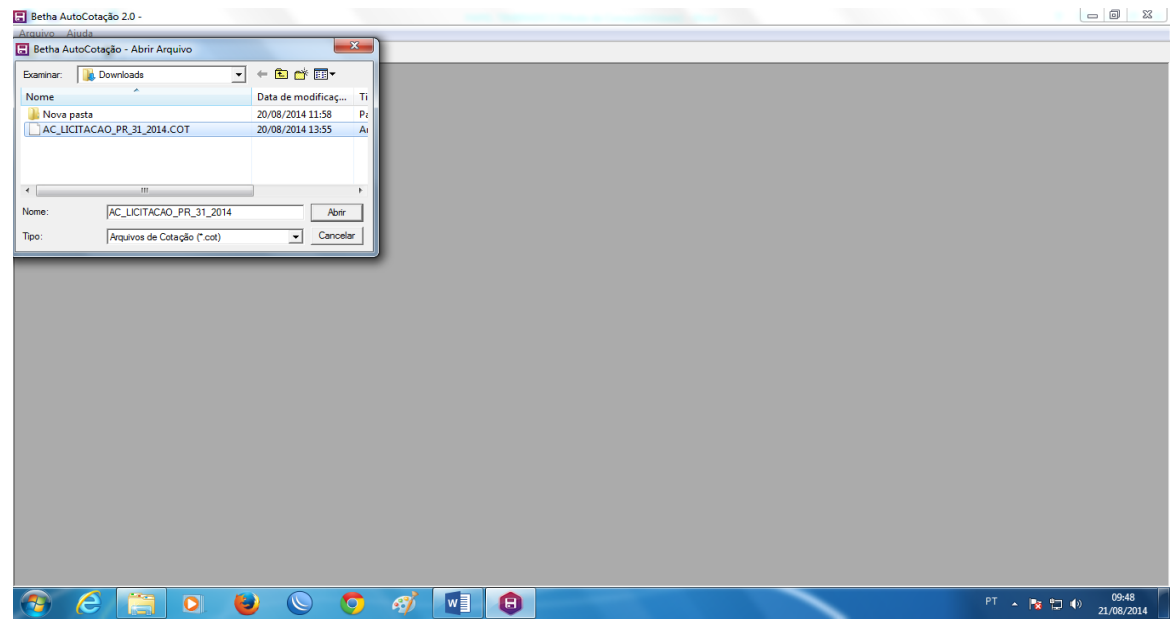

Preencha os espaços solicitados, como **Marca, Valor Unit, Valor Total...**

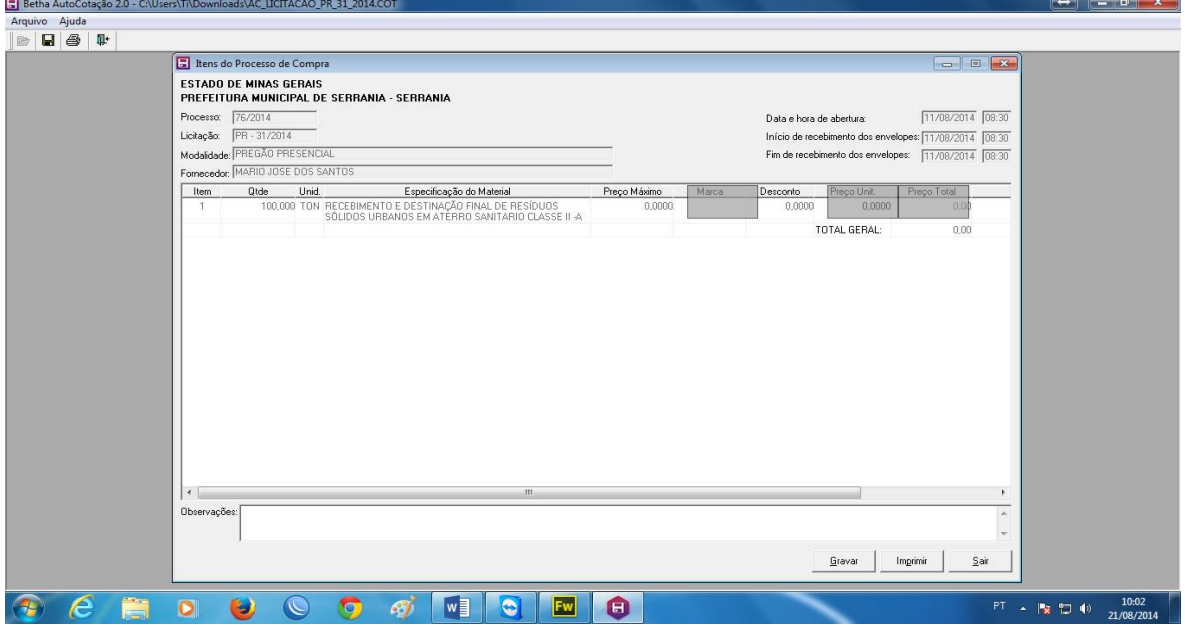

Após a edição de todo o arquivo, clique em gravar. Pronto o arquivo da proposta esta finalizado, bastando apenas gravar o arquivo em um CD-ROW, PENDRIVER ou enviar por e-mail para o departamento de licitação da Prefeitura Municipal de Serrania [licitacao@serrania.mg.gov.br.](mailto:licitacao@serrania.mg.gov.br)

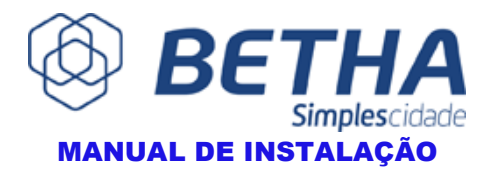